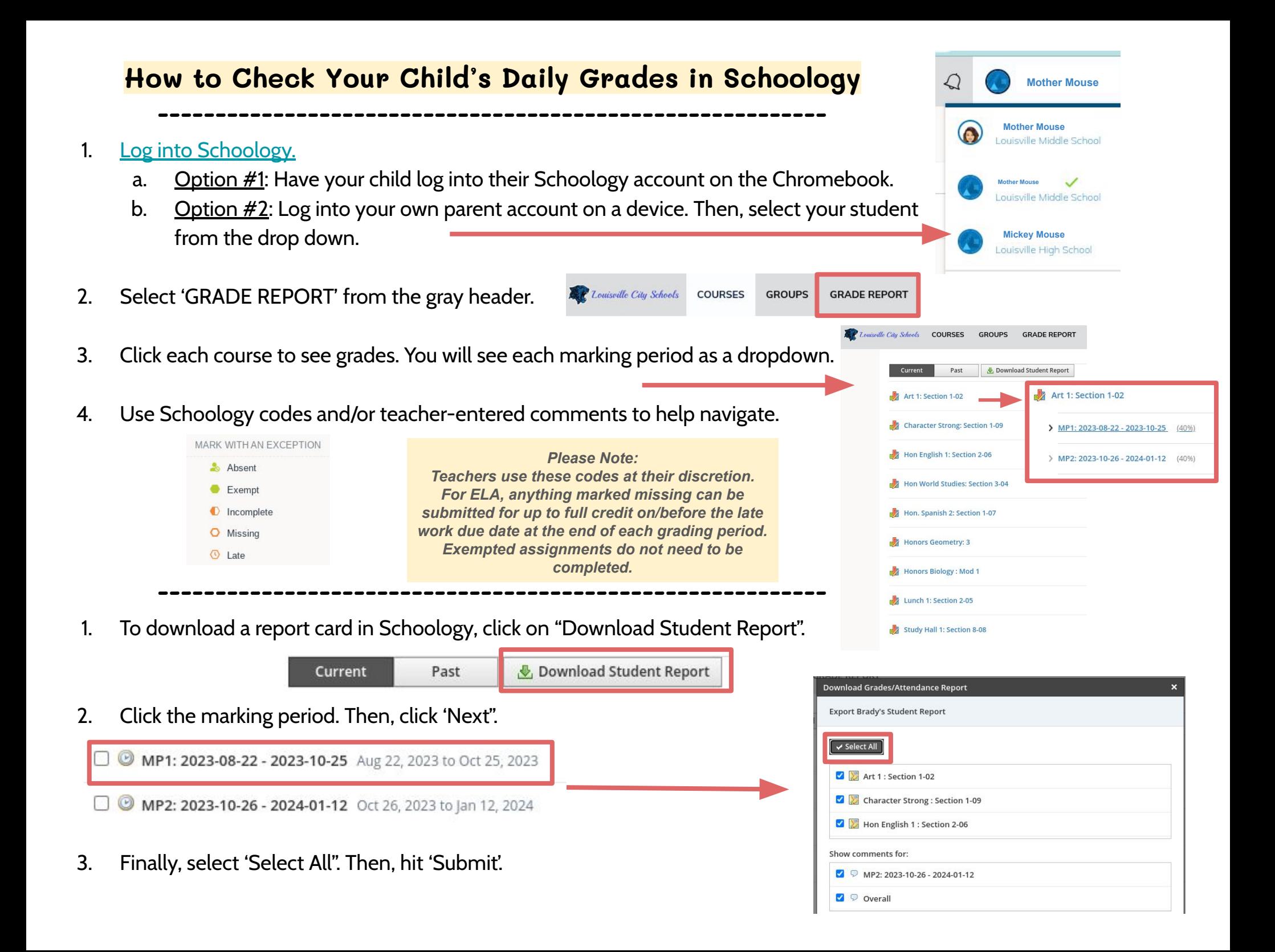

## How to Print an End of Nine-Weeks Report Card via Home Access Center (HAC)

1. Go to [https://www.louisvillecityschools.org/](https://www.google.com/url?q=https://www.louisvillecityschools.org/&sa=D&source=editors&ust=1704732004353818&usg=AOvVaw0NZjrLiV9xyg8_uOPAD9wT) .

Louisville City School District 2. Click on 'Families' **OR** hover and select 'Middle School Families'. **Athletics District Families Students** Staff Schools Community Arts **Important Links** 3. Then, select the 'Home Access Center" button. **HOME ACCESS FINALFORMS SCHOOLOGY PAYSCHOOLS CENTER**  $\overline{2}$ S 4. Select 'Louisville City' from the 'Select a District' E drop down menu. Submit forms for your Access your child's Access your child's daily Add money and manage child attendance and grades grades and assignments. your child's meal account. 5. Enter the student's Username and 'Password'. Then, (Grades 4-12) click the 'Sign In' button. Select a District Louisville City 6. To print a report card, click on the 'Grades' button at the top of User Name the screen. mickeymouse2027@lepapps.org 7. You will see a list of grades through the current marking period. Password ......... Forgot My User Name or Password 8. To print a report card, click the 'Print' button on the right side of Click Here to Register with Access Code the window. Sign In 影  $\overline{A}$ FIL  $\Box$ Grades Home Attendance Classes Registration **Report Card** Print **Report Card For Reporting Period 1 Schoology grades are synced with HAC each nine-weeks and should match in letter. In most**  Report Card Grades can be viewed through the Home Access Center by logging in with the credentials of your student. Daily Grades can be viewed by signing up as a parent in Schoology and associating your account with your student.

**cases, HAC rounds up the percentage from Schoology when synced.**